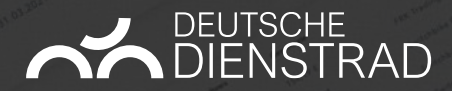

# **Kurzvorstellung Dienstrad Plattform.**

100% CO2-neutral. 100% digital. 100% aufwandsneutral.

**www.deutsche-dienstrad.de**

## Hallo Frau Müller,

# **So funktioniert Dienstrad-Leasing.**

890,72t

CO2 Ersparnis / Ja

**2**

Laden Sie Ihre Mitarbeiter ein:

DEUTSCHE<br>
OIENSTRAD

#### **So funktioniert's. (1/2)**

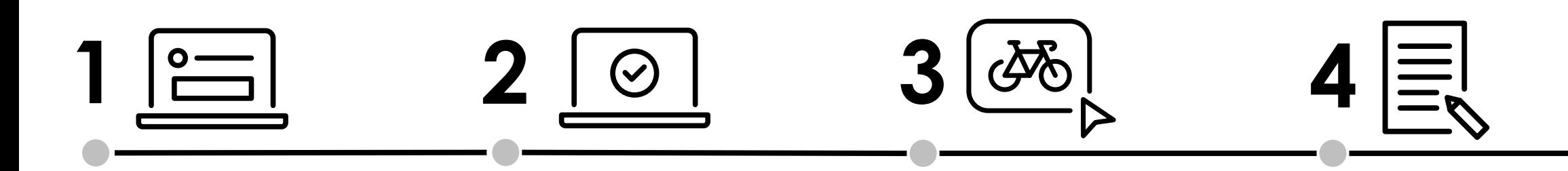

#### **Registrierung**

Mitarbeitende erhalten vom Dienstrad-Ansprechpartner einen Registrierungslink zur Deutsche Dienstrad-Plattform, mit dem sie sich registrieren können.

Der Dienstrad-Ansprechpartner gibt das Profil der Mitarbeitenden frei.

#### **Freischaltung Traumrad aussuchen Angebot**

Mitarbeitende wählen ihr Traumrad in unserem MobilityHub, bei dem Fachhändler vor Ort oder bei einem Online-Händler/- Hersteller aus.

Der Fachhändler erstellt ein Angebot nach den Wünschen der Mitarbeitenden, gerne auch inkl. Zubehör, und lädt dieses in der Deutsche Dienstrad-Plattform hoch.

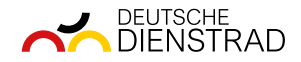

#### **So funktioniert's. (2/2)**

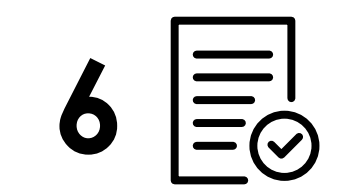

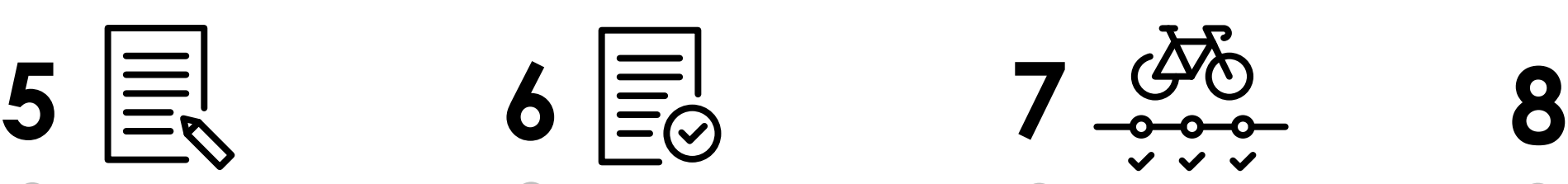

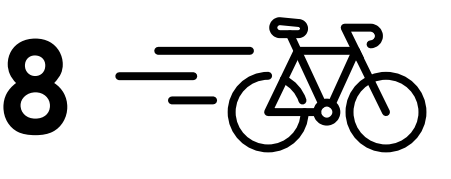

#### **Überlassungsvertrag Überprüfung Traumrad montieren Losfahren**

Nach der digitalen Annahme des Angebots durch die Mitarbeitenden wird der Überlassungsvertrag automatisiert digital erstellt, unterschrieben und automatisiert in der Dienstrad-Plattform an den Dienstrad-Ansprechpartner weitergeleitet.

Der Dienstrad-Ansprechpartner prüft die Dokumente in der Dienstrad-Plattform und gibt diese digital frei.

Nach der Freigabe durch den Dienstrad-Ansprechpartner, wird das Dienstrad beim Fachhändler für die Übergabe vorbereitet. Die Mitarbeitenden erhalten einen Abholcode per E-Mail, sobald das Fahrrad abholbereit/ versendet ist.

Jetzt kann das Traumrad mit dem Abholcode und Personalausweis beim Fachhändler abgeholt bzw. entgegengenommen werden. Los geht's!

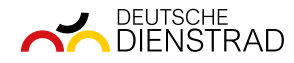

# **Digitale Dienstrad-Plattform.**

**10 Frau Muller,** 

 $n$ 

**5**

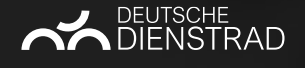

### **Erhalt Registrierung E-Mail.**

- 1. Dienstrad-Ansprechpartner erhält eine E-Mail mit den Zugangsdaten und den Link zu der Landingpage So funktioniert's für die optimale Kommunikation im Unternehmen
- 2. Auf Plattform einloggen

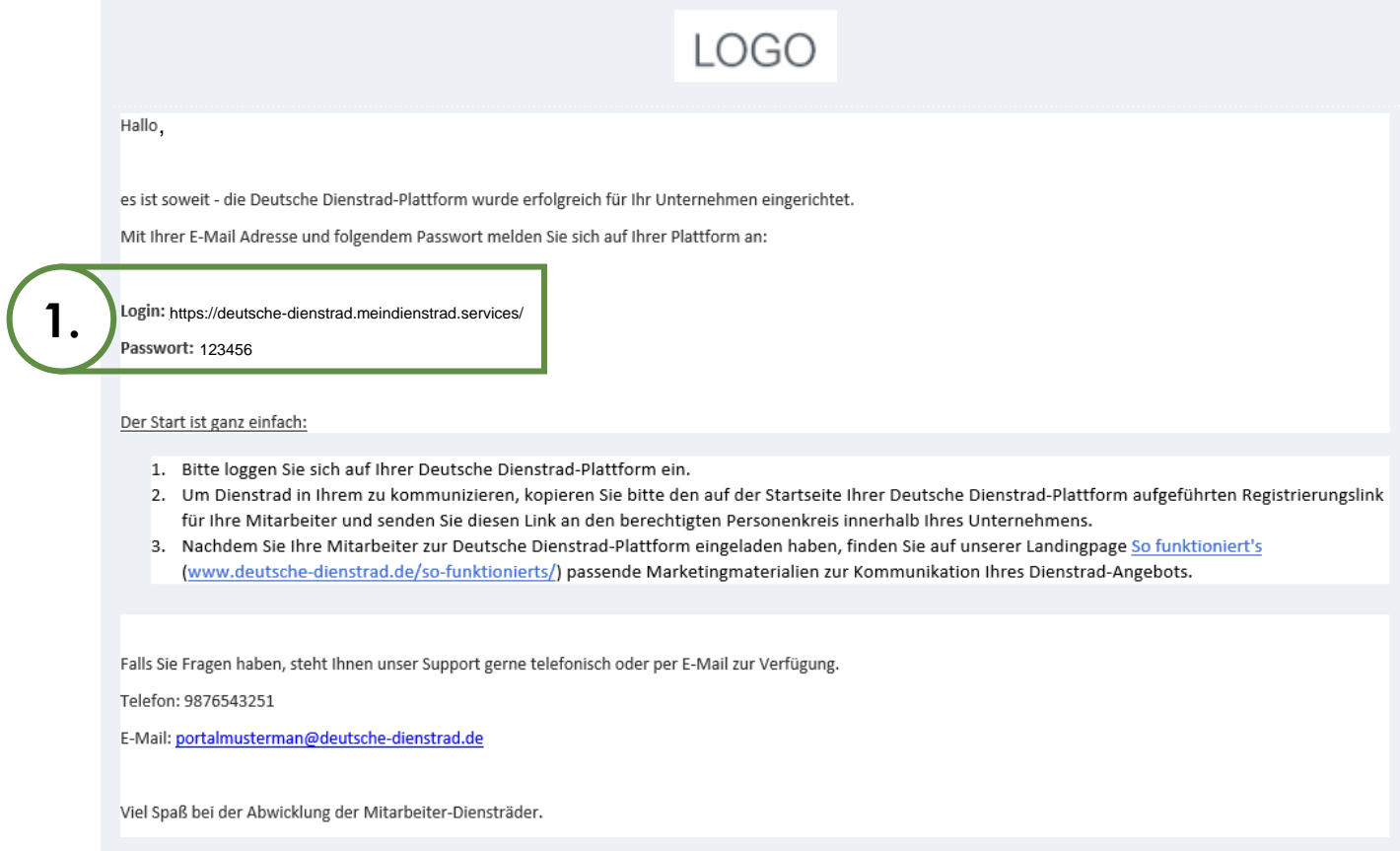

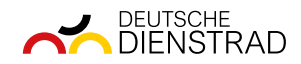

#### **Login-Link für Dienstrad-Ansprechpartner.**

• https://login.meindienstrad.services/

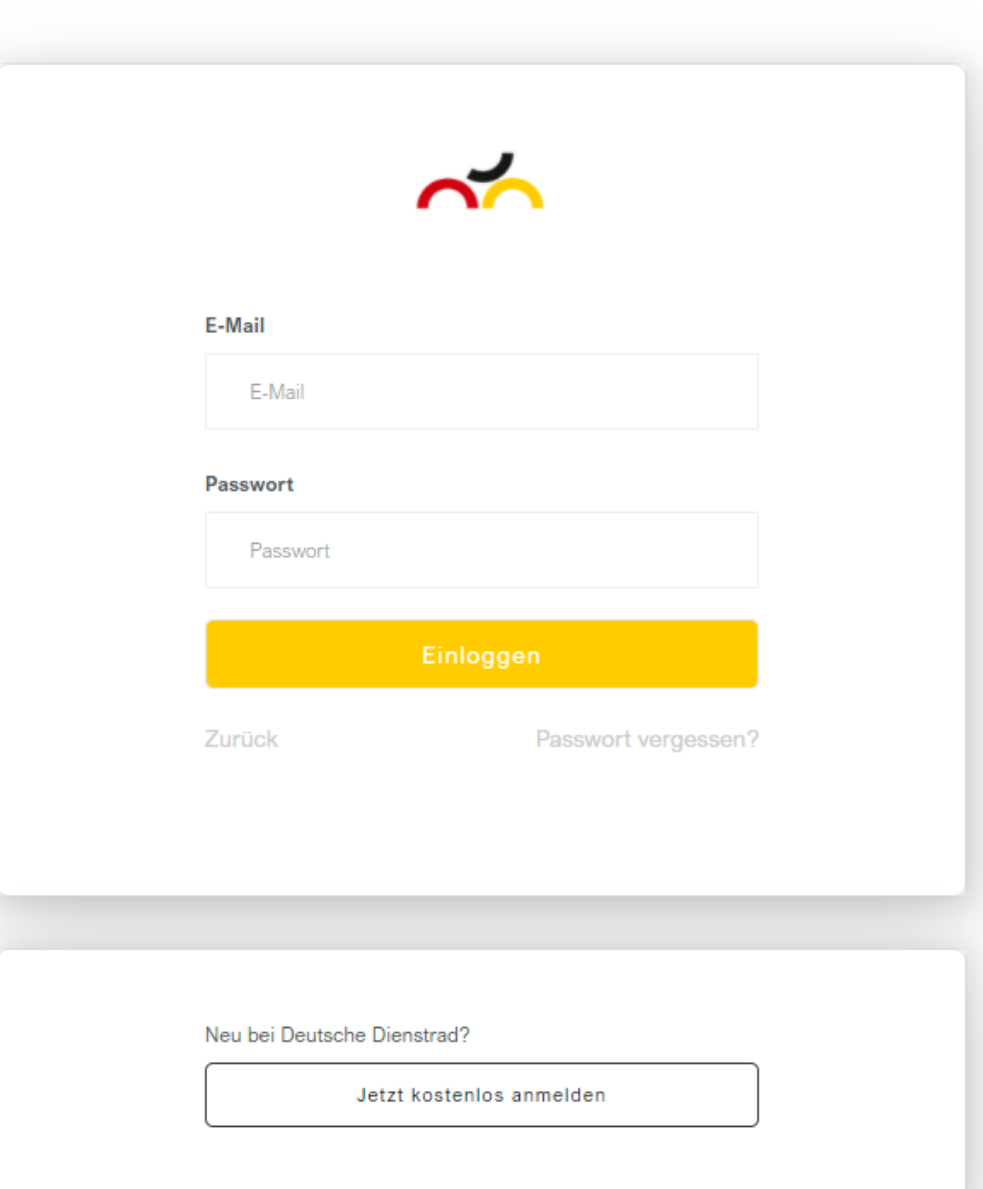

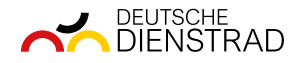

### **Registrierungslink an Mitarbeitende senden.**

- 1. Mit Hilfe des Buttons "Link kopieren" können Dienstrad-Ansprechpartner den Registrierungslink kopieren und diesen in eine E-Mail/Intranet-Beitrag einfügen und an den berechtigten Personenkreis senden.
- 2. Alternativ kann die E-Mail-Adresse eines Empfängers der "Einladung" eingetragen werden

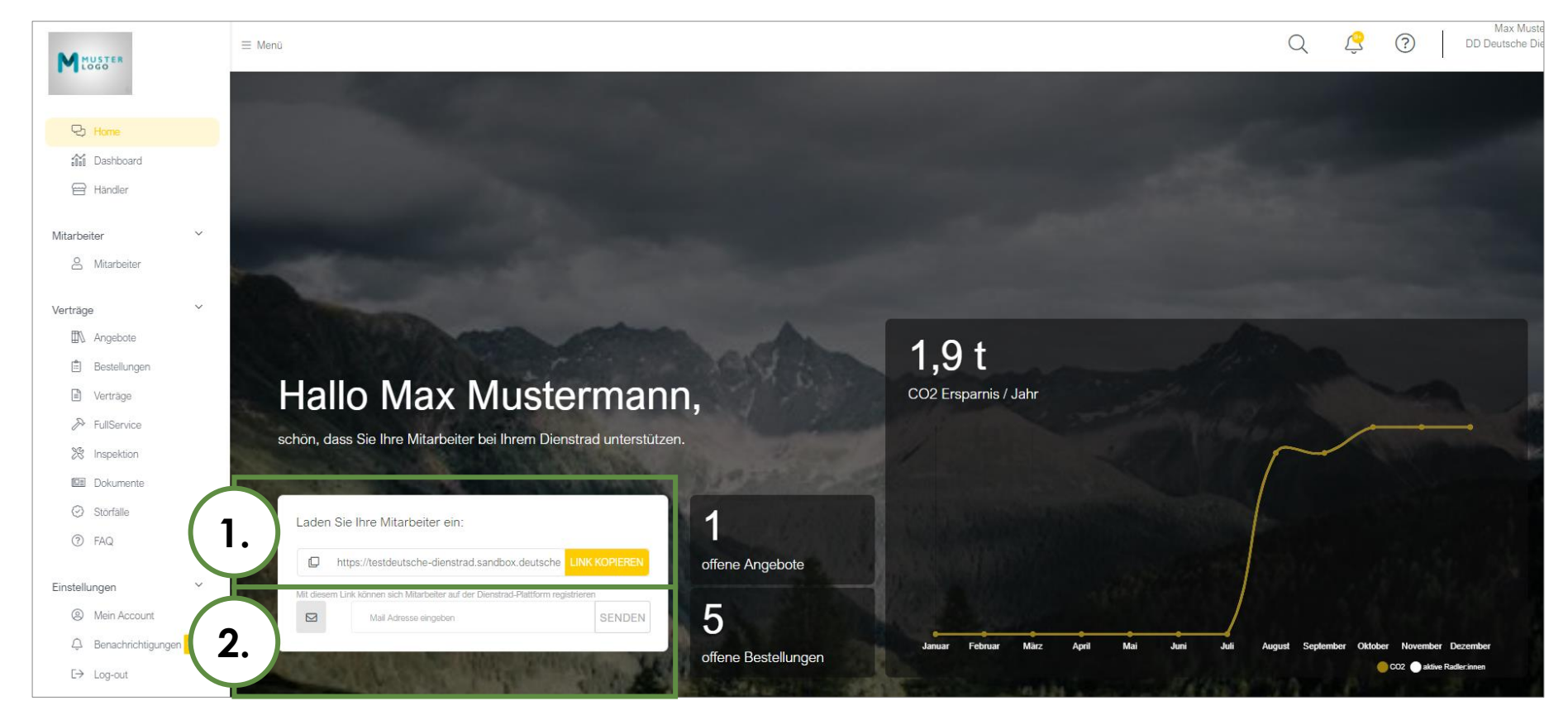

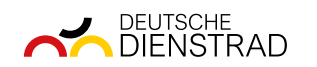

#### **Mitarbeitende freischalten.**

- 1. Dienstrad-Ansprechpartner erhält Information über die Registrierung des Mitarbeitenden via E-Mail und als Plattformbenachrichtigung
- 2. Auf "Mitarbeiter" im Menü klicken
- 3. Mitarbeitende genehmigen oder ablehnen (Dienstrad-Berechtigung prüfen auf Basis des berechtigten Personenkreises, z. B. nur unbefristete Beschäftigte, etc.)
- 4. Mitarbeitende vorläufig ablehnen (z. B. Mitarbeitender ist noch in der Probezeit, darf sich aber nach der Probezeit erneut registrieren und dann ein Dienstrad beziehen)

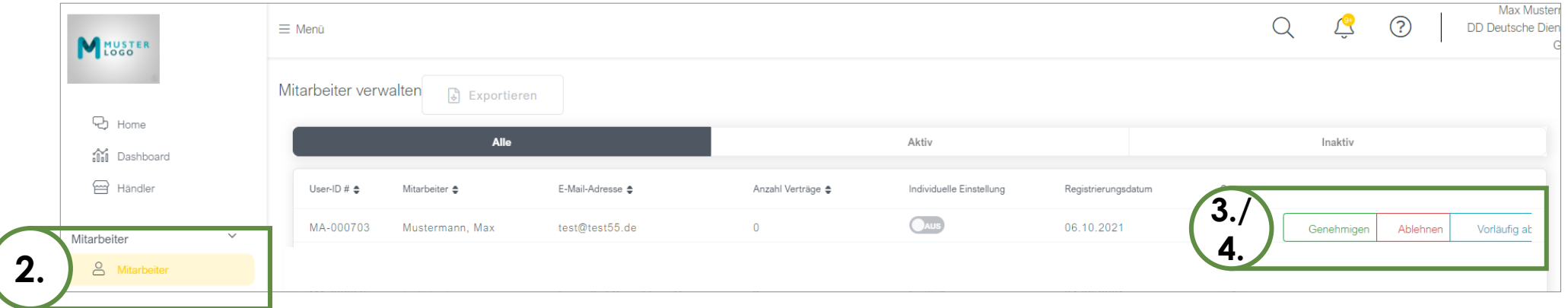

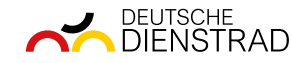

#### **Mitarbeitende freischalten. Sonderfall: Verbundfirmen vorhanden.**

- 1. Dienstrad-Ansprechpartner erhält Information über die Registrierung des Mitarbeitenden via E-Mail und als Plattformbenachrichtigung
- 2. In entsprechendes Verbundunternehmen wechseln
- 3. Auf "Mitarbeiter" im Menü klicken
- 4. Mitarbeitende genehmigen oder ablehnen (Dienstrad-Berechtigung prüfen auf Basis des berechtigten Personenkreises, z. B. nur unbefristete Beschäftigte, etc.)
- 5. Mitarbeitende vorläufig ablehnen (z. B. Mitarbeitender ist noch in der Probezeit, darf sich aber nach der Probezeit erneut registrieren und dann ein Dienstrad beziehen)

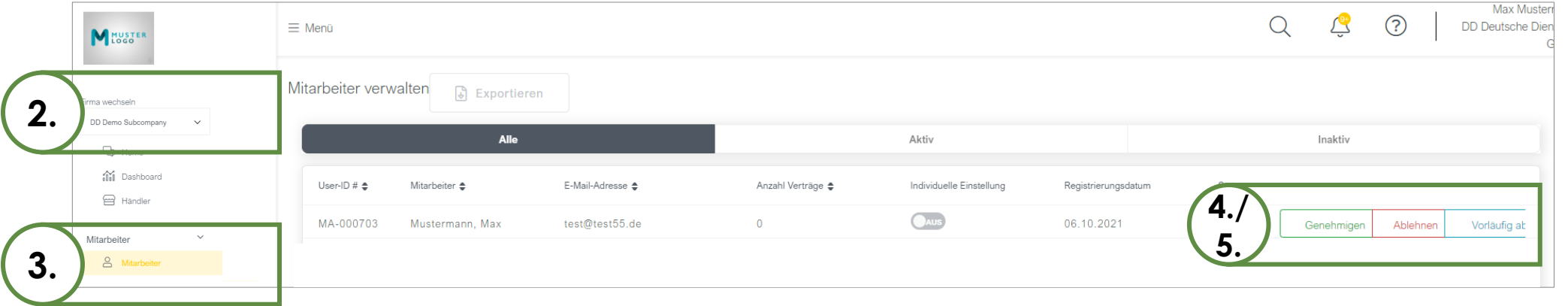

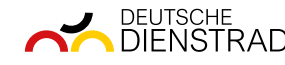

## **Individuelle Einstellungen für Mitarbeitende ändern.**

- 1. Wichtig: Individuelle Einstellungen vor Angebotseinholung durch den Mitarbeitenden vornehmen
- 2. Auf "Mitarbeiter" im Menü klicken
- 3. Auf entsprechenden Mitarbeitenden klicken
- 4. Individuelle Einstellungen aktivieren (z. B. AG-Zuschüsse, max. Anzahl Räder etc.)
- 5. Individuelle Einstellungen vornehmen
- 6. Um individuelle Einstellungen zurückzusetzen und die Firmeneinstellungen zu übernehmen, auf "Individuelle Einstellungen zurücksetzen" klicken **DEUTSCHE**<br>DIENSTRAD

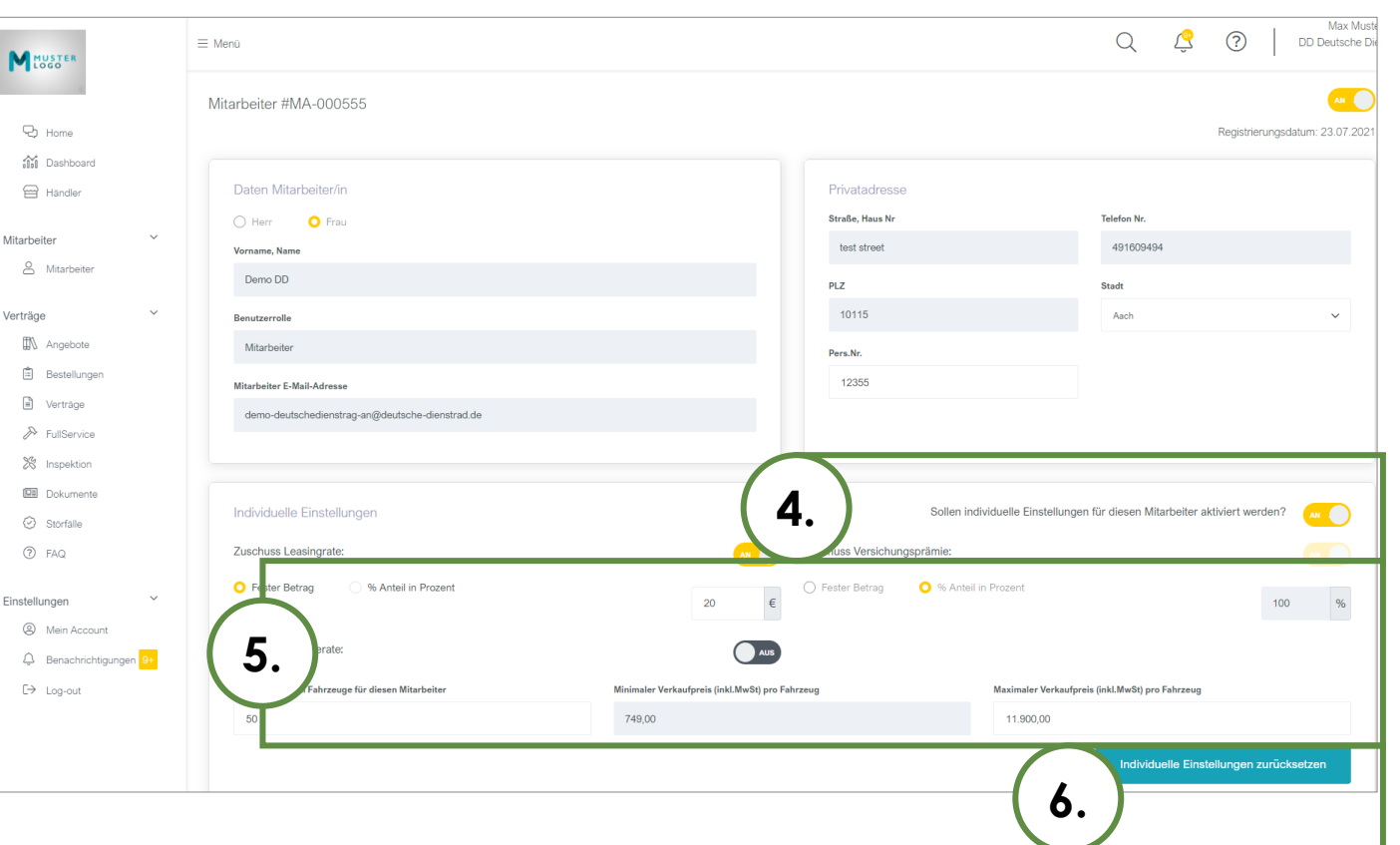

## **Der Mitarbeitende sucht sich sein Traumrad aus.**

- 1. Mitarbeitender sucht sein Traumrad in unserem MobilityHub oder beim Fachhändler aus
- 2. Mitarbeitender akzeptiert das Angebot
- 3. Mitarbeitender unterschreibt den Überlassungsvertrag

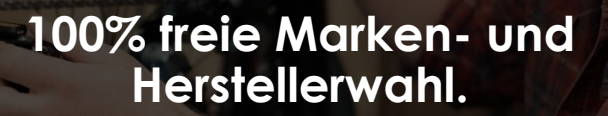

**Digital oder vor Ort.**

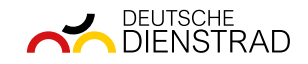

# **Überlassungsvertrag prüfen. (1/3)**

- 1. Dienstrad-Ansprechpartner erhält Benachrichtigung über akzeptiertes Angebot und unterschriebenen Überlassungsvertrag von Mitarbeitenden via E-Mail und als Plattformbenachrichtigung
- 2. Auf "Angebote" im Menü klicken
- 3. Jeweiliges Angebot auswählen im Status "Ausstehend"

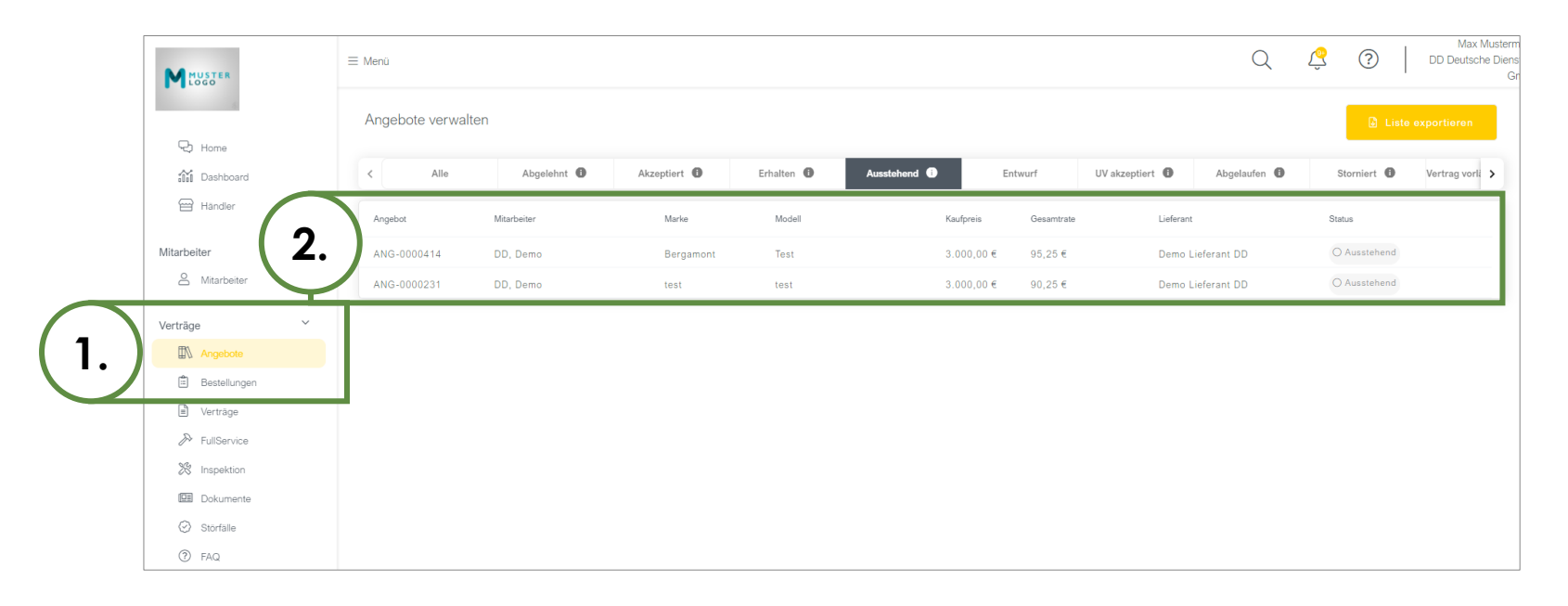

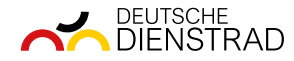

# **Überlassungsvertrag prüfen. (2/3)**

- 1. Die im Rahmenvertrag festgelegten Daten werden automatisiert im Hintergrund geprüft
- 2. Überlassungsvertrag (inkl. Unterschrift) des Mitarbeitenden und ggf. Dienstrad-Berechtigung prüfen
- 3. Angebot und Überlassungsvertrag akzeptieren
	- 1. Angebot kann vorläufig abgelehnt werden, damit der Mitarbeitende erneut den Überlassungsvertrag hochladen kann, z. B. wenn eine falsche pdf-Datei hochgeladen wurde

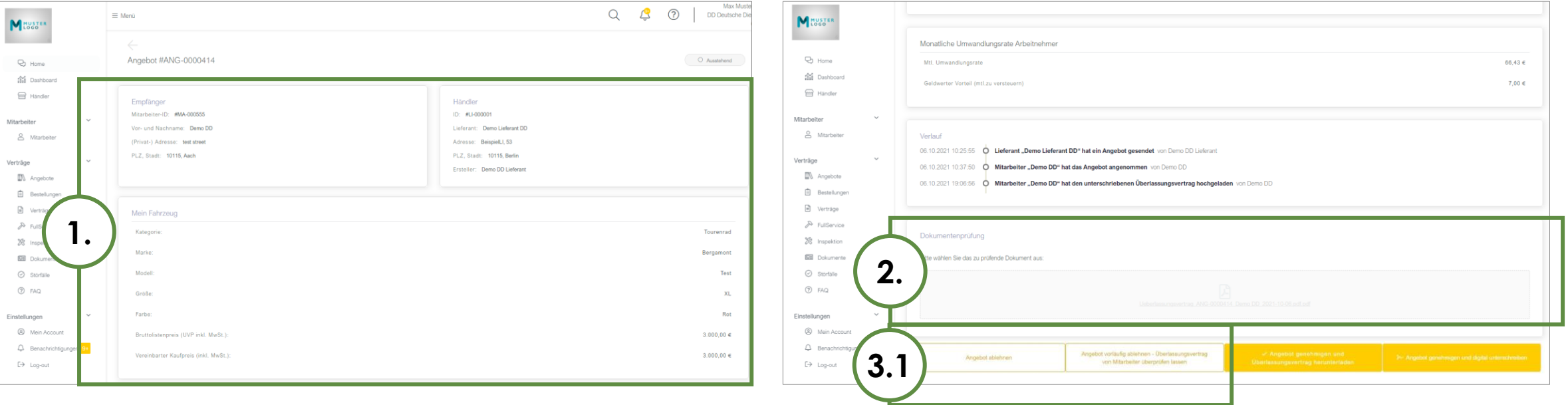

# **Überlassungsvertrag prüfen. (3/3)**

- 1. Überlassungsvertrag genehmigen, herunterladen, unterschreiben und in Personalakte ablegen
- 2. Alternativ: Überlassungsvertrag digital unterschreiben
	- 1. Es öffnet sich ein Pop-Up zur Kontrolle der hinterlegten Mobilnummer
	- 2. Sie erhalten eine SMS mit einem personalisierten Link für die Unterschrift. Sobald sie auf den Link klicken, können Sie den Überlassungsvertrag unterschreiben.  $\langle 0$

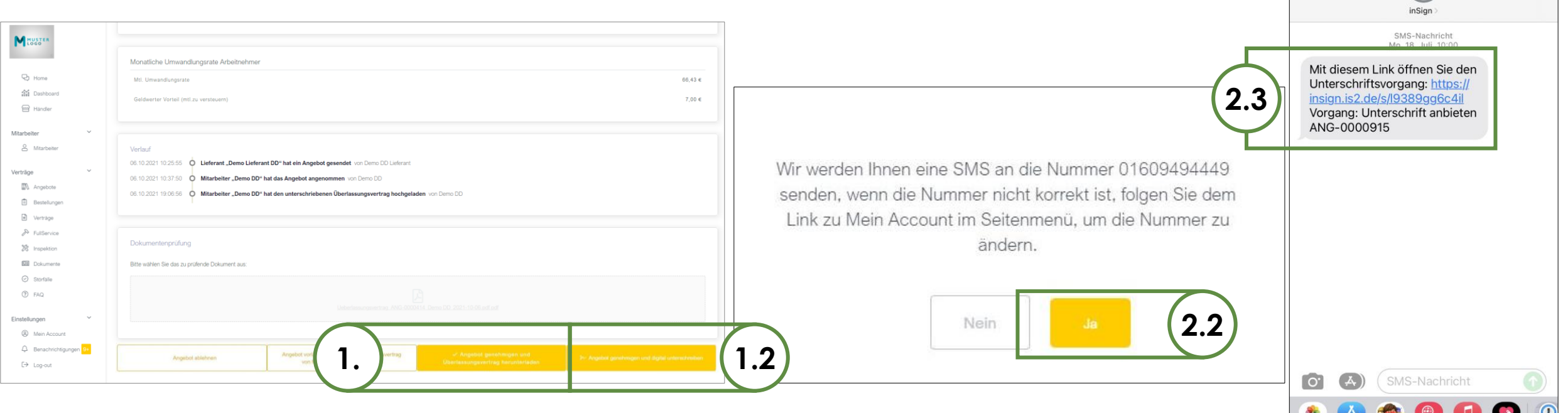

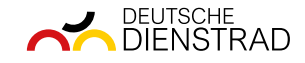

## **Der Mitarbeitende holt sein Traumrad ab.**

- 1. Fachhändler bereitet Dienstrad zur Abholung vor
- 2. Fachhändler setzt Dienstrad auf "abholbereit" und Mitarbeitender erhält automatisiert einen Abholcode
- 3. Mitarbeitender übernimmt Dienstrad unter Vorlage des Abholcodes und Personalausweises

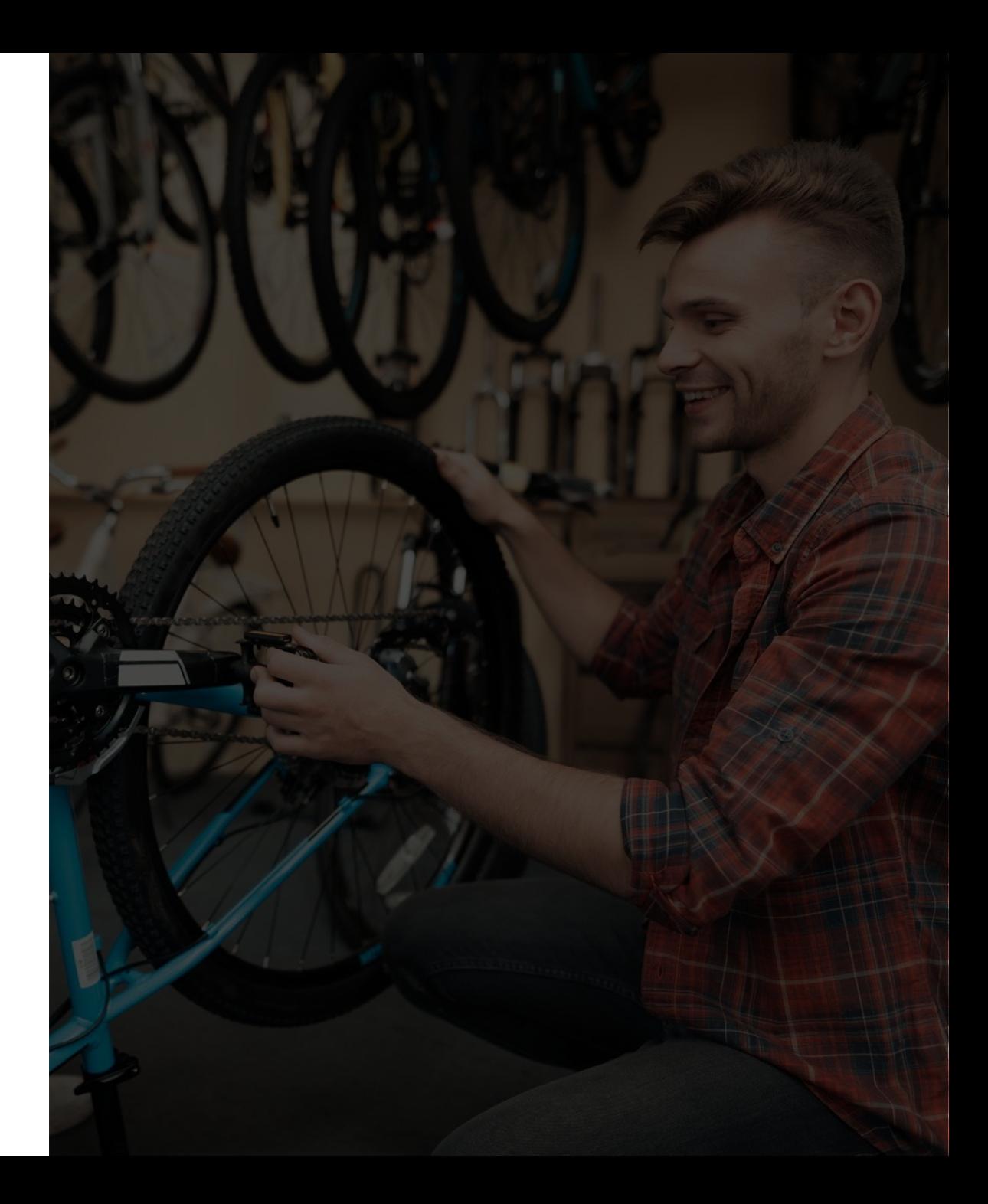

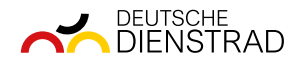

### **Export-Möglichkeiten aus der Deutsche Dienstrad-Plattform**

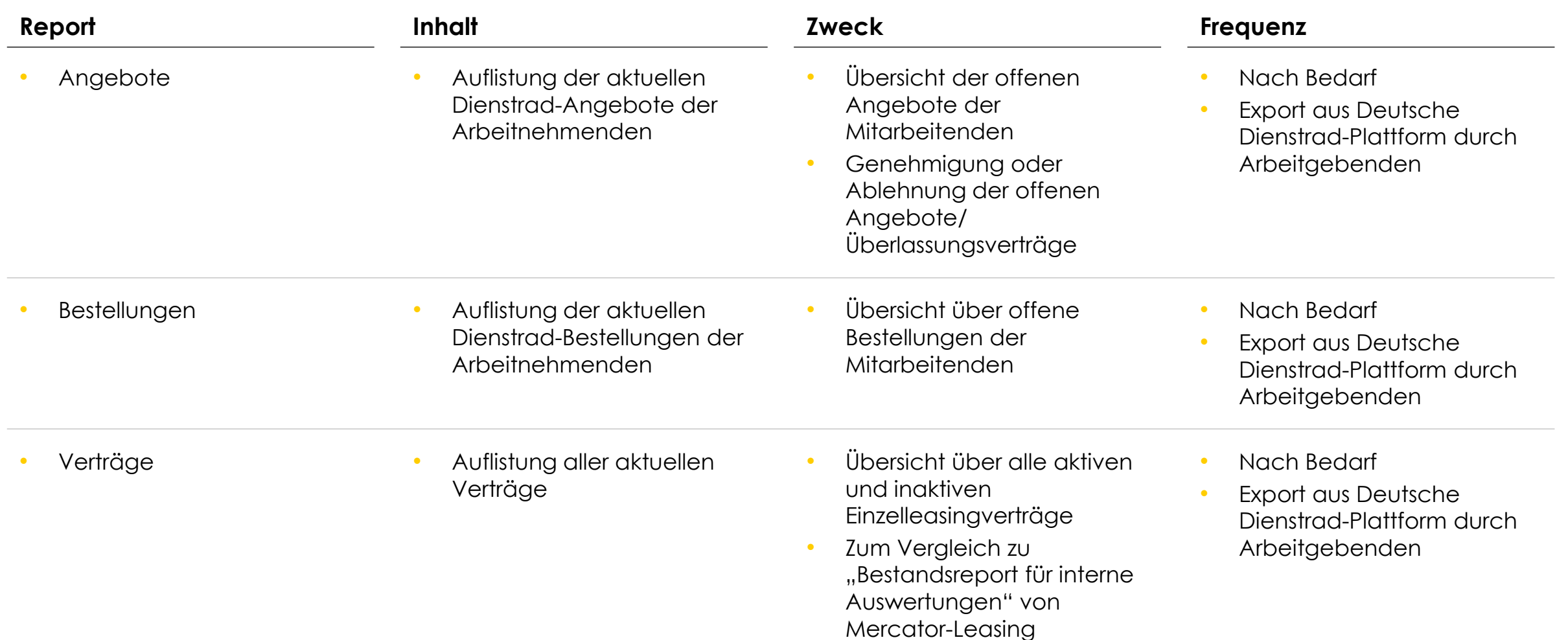

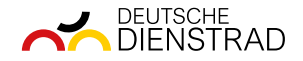

## **Export von Einzelleasingverträgen und Reports aus der Deutsche Dienstrad-Plattform**

**Export von Einzelleasingverträgen**

**Export von Reports**

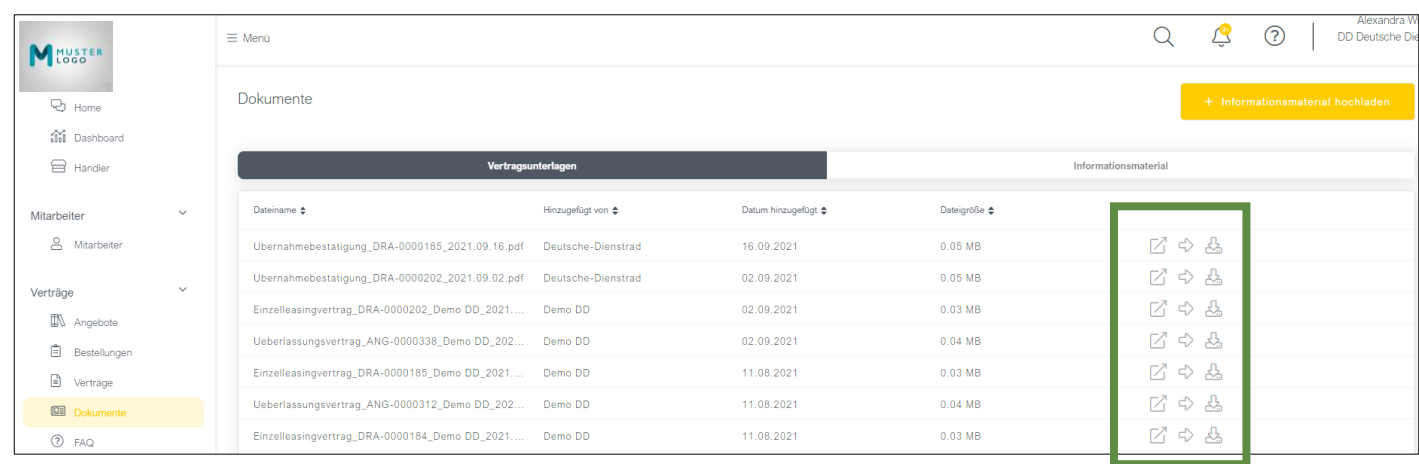

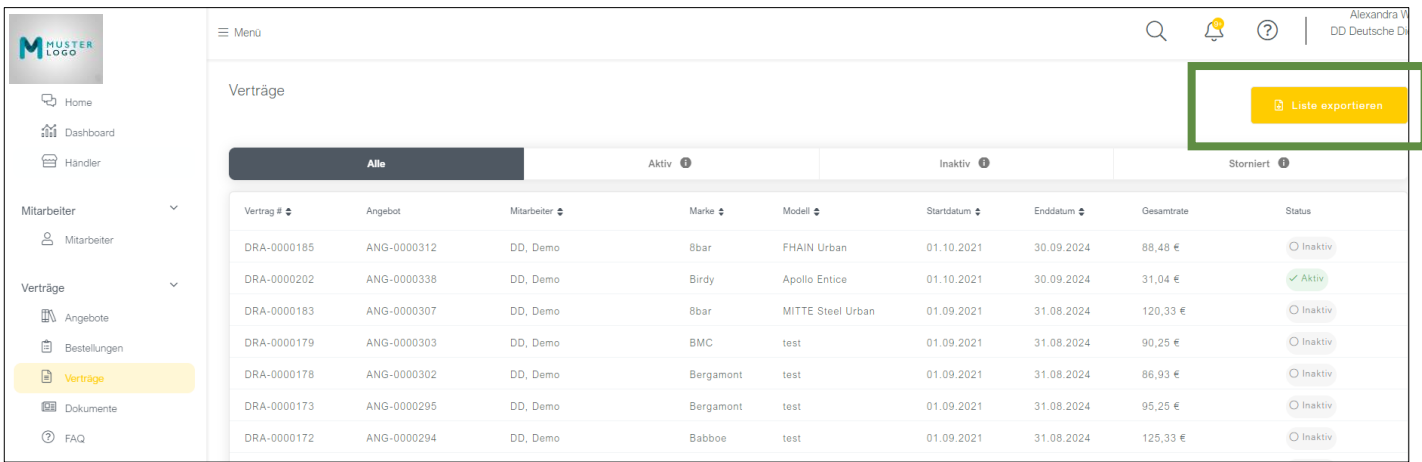

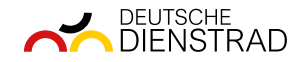

#### **Muster Lohnabrechnung**

- Sachlohnart "Dienstrad" mit dem Umwandlungsbetrag in Lohnabrechnung dokumentieren
- 2. Geldwerter Vorteil in der Lohnabrechnung dokumentieren

Hinweis: Beide Werte sind in der Deutsche Dienstrad-Plattform bzw. im Überlassungsvertrag dokumentiert

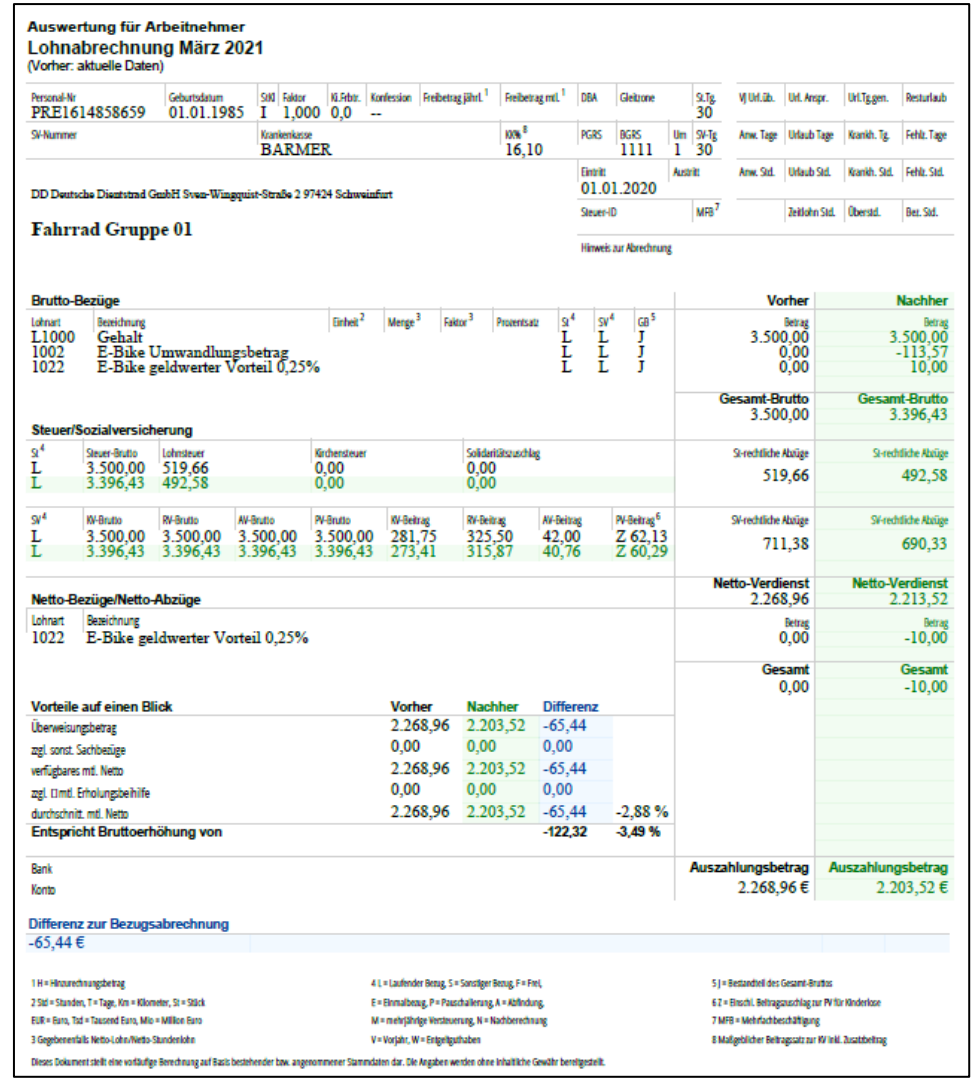

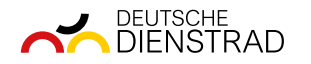

## **Status-Erläuterung Angebote, Bestellungen und Verträge**

#### **Angebote:**

- 1. Erhalten:
	- Der Fachhändler hat das Angebot in der Plattform hochgeladen. Im nächsten Schritt bestätigt der Arbeitnehmende das Angebot digital in der Plattform.
- 2. Akzeptiert:

Der Arbeitnehmende hat das Angebot angenommen. Im nächsten Schritt unterschreibt und lädt der Mitarbeitende den Überlassungsvertrag in der Plattform hoch.

3. Ausstehend:

Der Mitarbeitende hat den Überlassungsvertrag in der Plattform hochgeladen. Im nächsten Schritt akzeptiert der Arbeitgebende diesen.

4. UV akzeptiert:

Der Arbeitgebende hat den Überlassungsvertrag akzeptiert. Die Bestellung beim Fachhändler wurde ausgelöst.

5. Abgelaufen:

Das Angebot wurde nicht weiterbearbeitet. Der Fachhändler muss bei Bedarf ein neues Angebot in der Plattform hochladen.

6. Abgelehnt:

Der Arbeitnehmende oder Arbeitgebende hat das Angebot abgelehnt. Der Fachhändler muss bei Bedarf ein neues Angebot in der Plattform hochladen.

#### **Bestellungen:**

Abgeschlossen:

Der Mitarbeitende hat das Fahrrad übernommen. Der Vertrag und die Abbuchung beginnen automatisch mit dem nächsten Monatsersten.

2. Abholbereit:

Das Fahrrad ist abholbereit und kann von dem Mitarbeitenden beim Fachhändler abgeholt werden. Der Abholcode wurde automatisch per E-Mail versendet.

3. Offen:

Das Fahrrad wird von dem Fachhändler noch für die Abholung vorbereitet.

4. Vertrag wurde storniert:

Die Bestellung wurde storniert. Der Fachhändler muss bei Bedarf ein neues Angebot in der Plattform hochladen.

5. Gesendet:

Das Fahrrad befindet sich auf dem Versandweg. Der Abholcode wurde automatisch per E-Mail versendet.

#### **Verträge:**

1. Aktiv:

Der Vertrag hat bereits begonnen. Die Abbuchung erfolgt automatisch.

2. Inaktiv:

Der Überlassungsvertrag wurde vom Arbeitgebenden akzeptiert. Der Vertrag und die Abbuchung beginnen zum nächsten Monatsersten automatisch.

3. Storniert:

Der Vertrag wurde storniert. Der Fachhändler muss bei Bedarf ein neues Angebot in der Plattform hochladen.

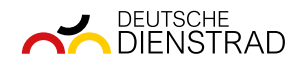

**Haben Sie Fragen? Gerne beraten wir Sie persönlich.**

+49 (0) 9721 97293-0 [hilfe@deutsche-dienstrad.de](mailto:hilfe@deutsche-dienstrad.de)

[www.deutsche-dienstrad.de](http://www.deutsche-dienstrad.de/)

DEUTSCHE A

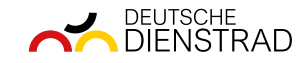

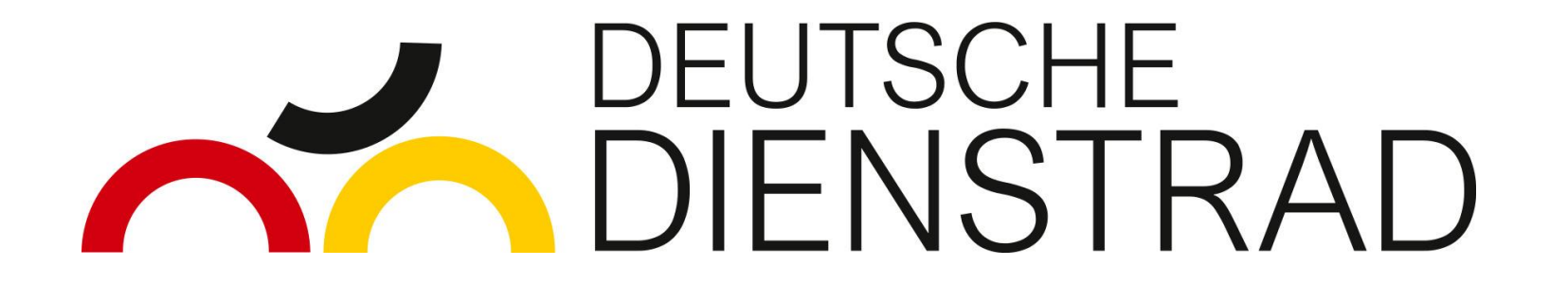